# House Builder

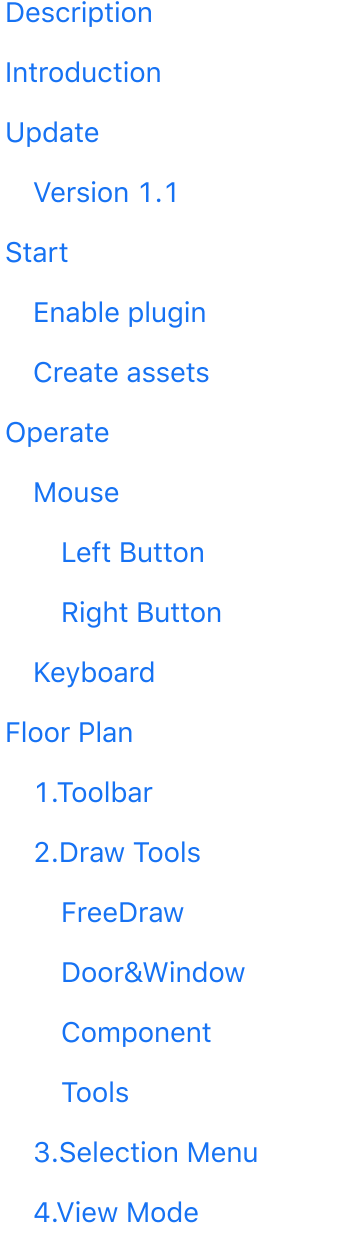

- 5. Show Flag
- 6. Build Setting

B [uild](#page-18-0)

**[Lig](#page-19-0)ht** 

**Op[tio](#page-19-1)ns** 

[R](#page-20-0)oof

[R](#page-23-0)eference

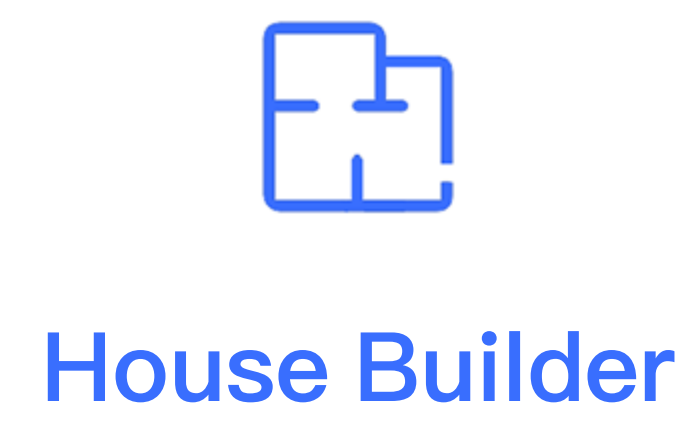

Unreal Engine Code Plugin

## **Description**

<span id="page-1-0"></span>House Builder is a home improvement design tool.It contains many basic primitives,through simple operations, you can quickly and easily draw a floor plan and generate building meshes by configuration.

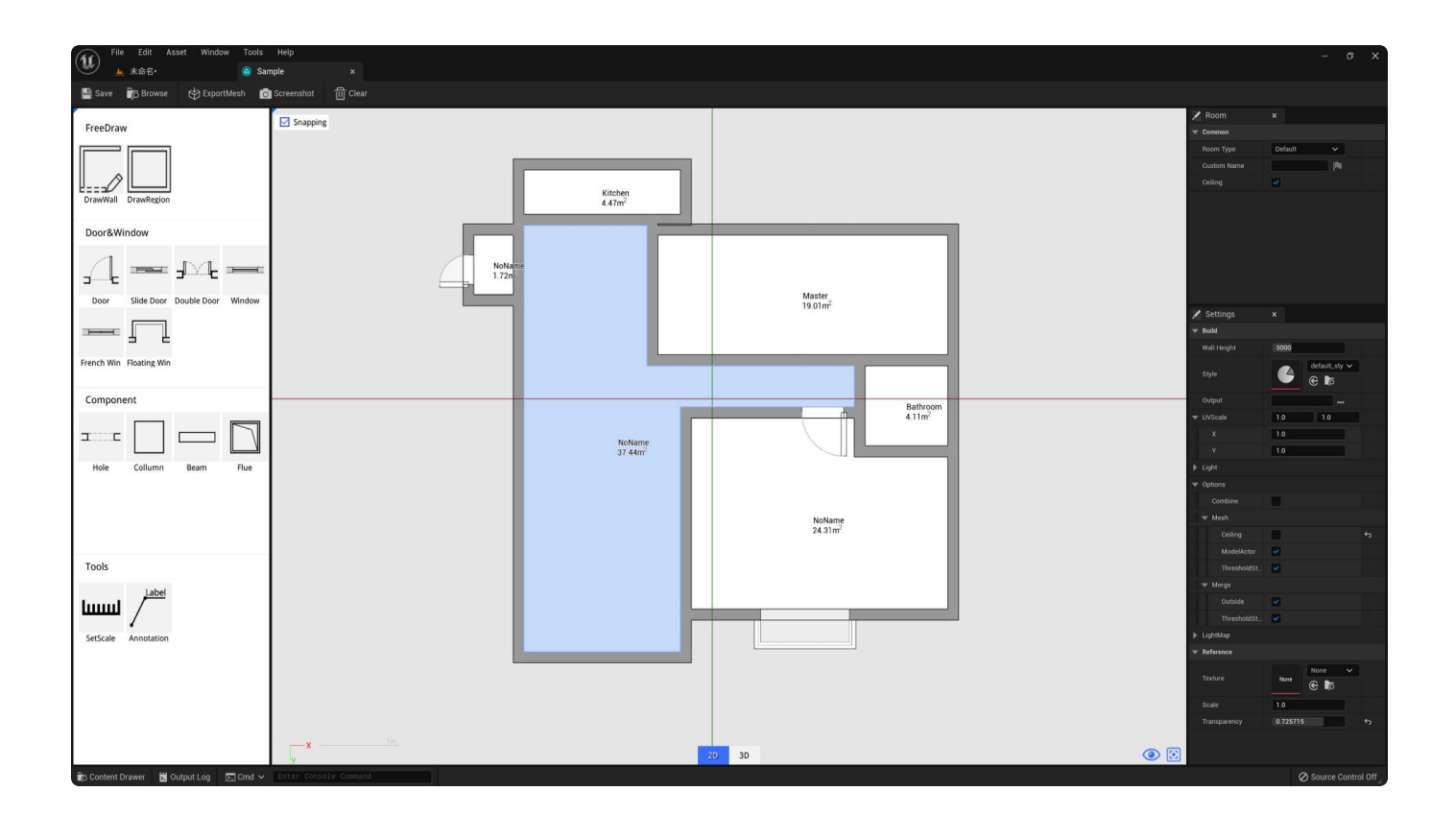

## Introduction

#### <span id="page-2-0"></span>Features:

- Draw the walls from a line or a rectangle and automatically generate rooms. ●
- Draw a floor plan from a reference drawing.
- Contains various parametric primitives such as doors, windows, beams, columns, text etc.
- Configurable decoration styles.
- Generate or export static meshes on demand. ●
- Interactive single door, sliding door.

#### Code Modules:

- KSHouseBuilder
- KSHouseBuilderEditor  $\bullet$

Documentation: [Document](http://www.kadadaka.com/HouseBuilder.pdf) Example Project: [Example](https://drive.google.com/file/d/1oStfVIF0uTl45xJwymbgqvyRcGPP1jbu/view?usp=sharing) Important/Additional Notes: Unit: millimeter

You can drag the floorplan asset to viewport directly, It can build the mesh automatically.

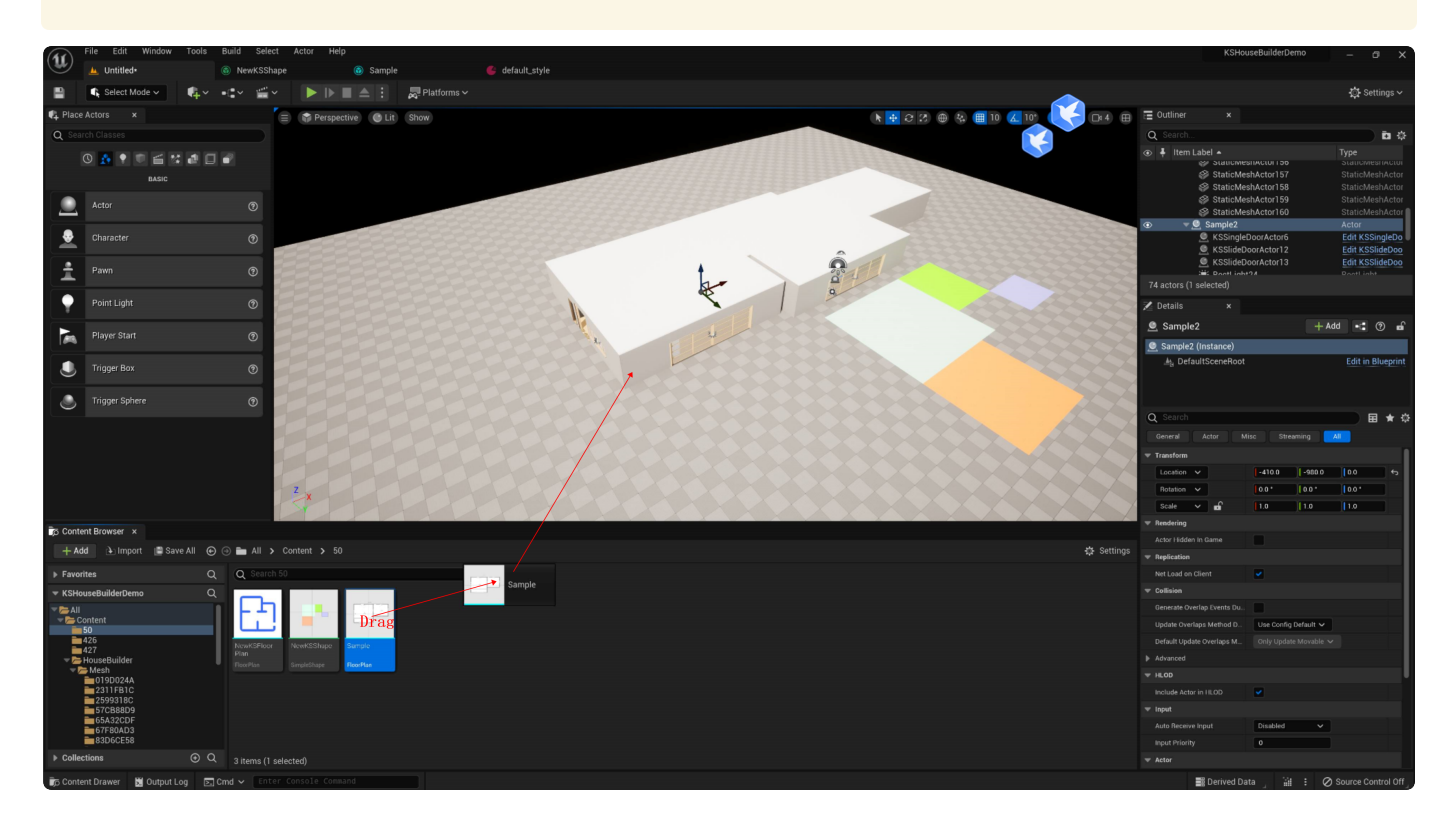

## Update

### <span id="page-3-1"></span><span id="page-3-0"></span>Version **1**.**1**

New important features:

- 1. The wall can be dragged and moved.
- 2. Visualized house decoration style setting.

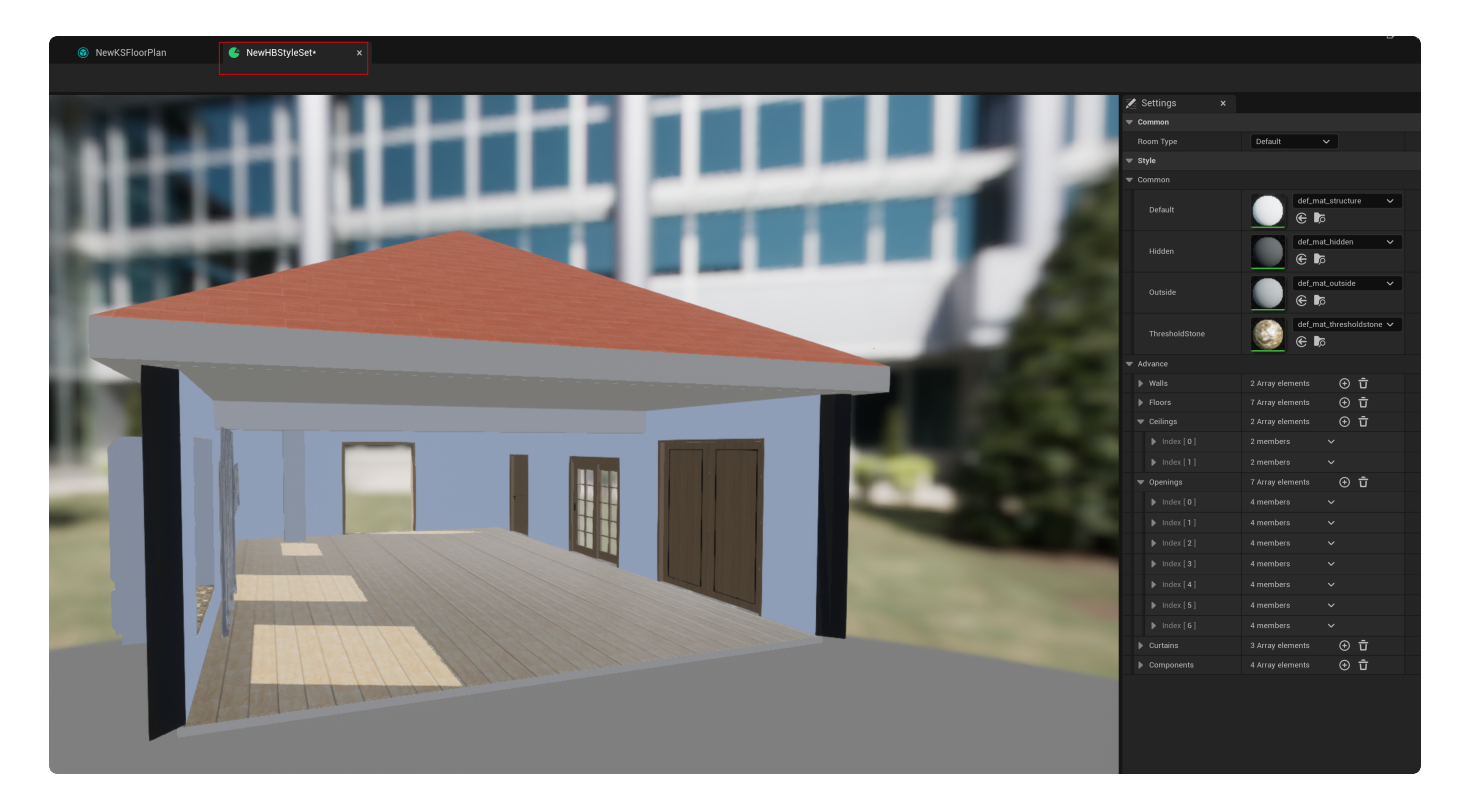

3. Intelligently generate the roof.

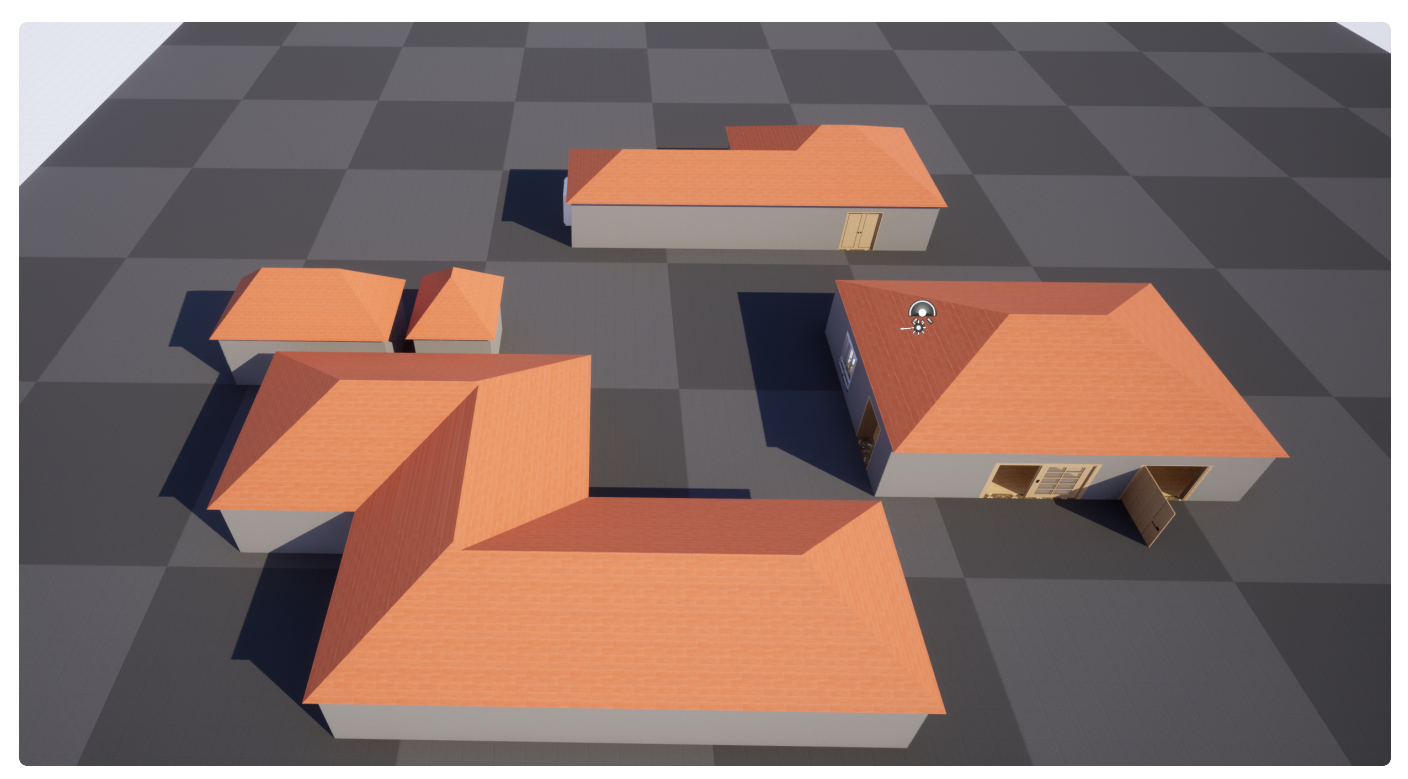

Bug fixes and optimizations

- 1. Re-open the UE editor, the error that the mesh cannot be generated by dragging.
- 2. Some bugs that caused the editor to crash.
- 3. The automatic fill light setting is invalid error.
- 4. The error that the beam cannot be saved.
- 5. When the global wall height is changed, the beam position and column height are not updated.
- 6. Automatically close UE's default drag object grid alignment function.
- 7. Model light leakage, position, size adjustment.
- 8. In some cases, the corner cannot be moved.
- 9. Some interface display optimizations.
- <span id="page-5-0"></span>10. Other bug fixes.

## **Start**

### <span id="page-5-1"></span>Enable plugin

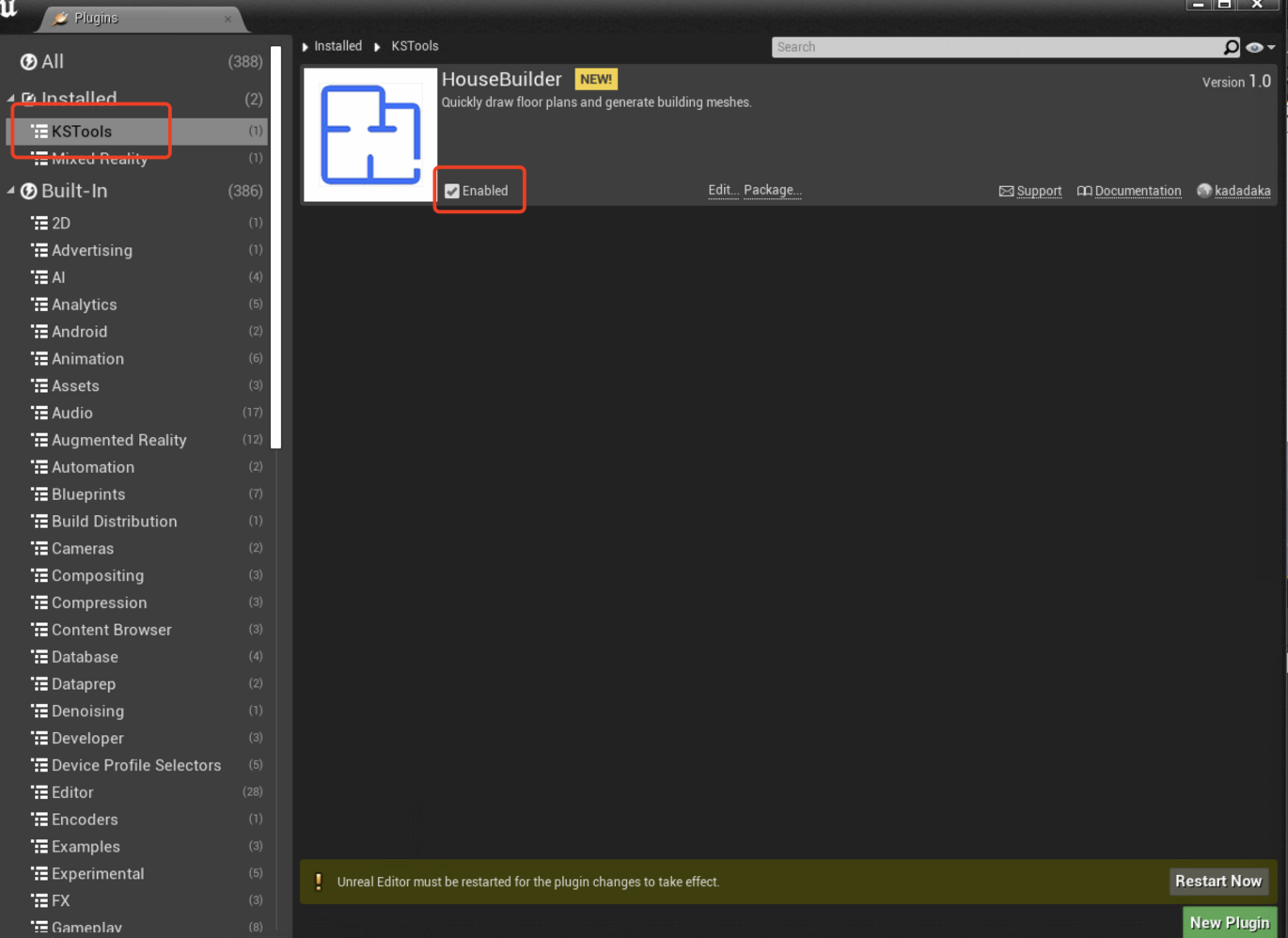

### <span id="page-5-2"></span>Create assets

You can create floor plan or simple shape assets through the right-click menu.

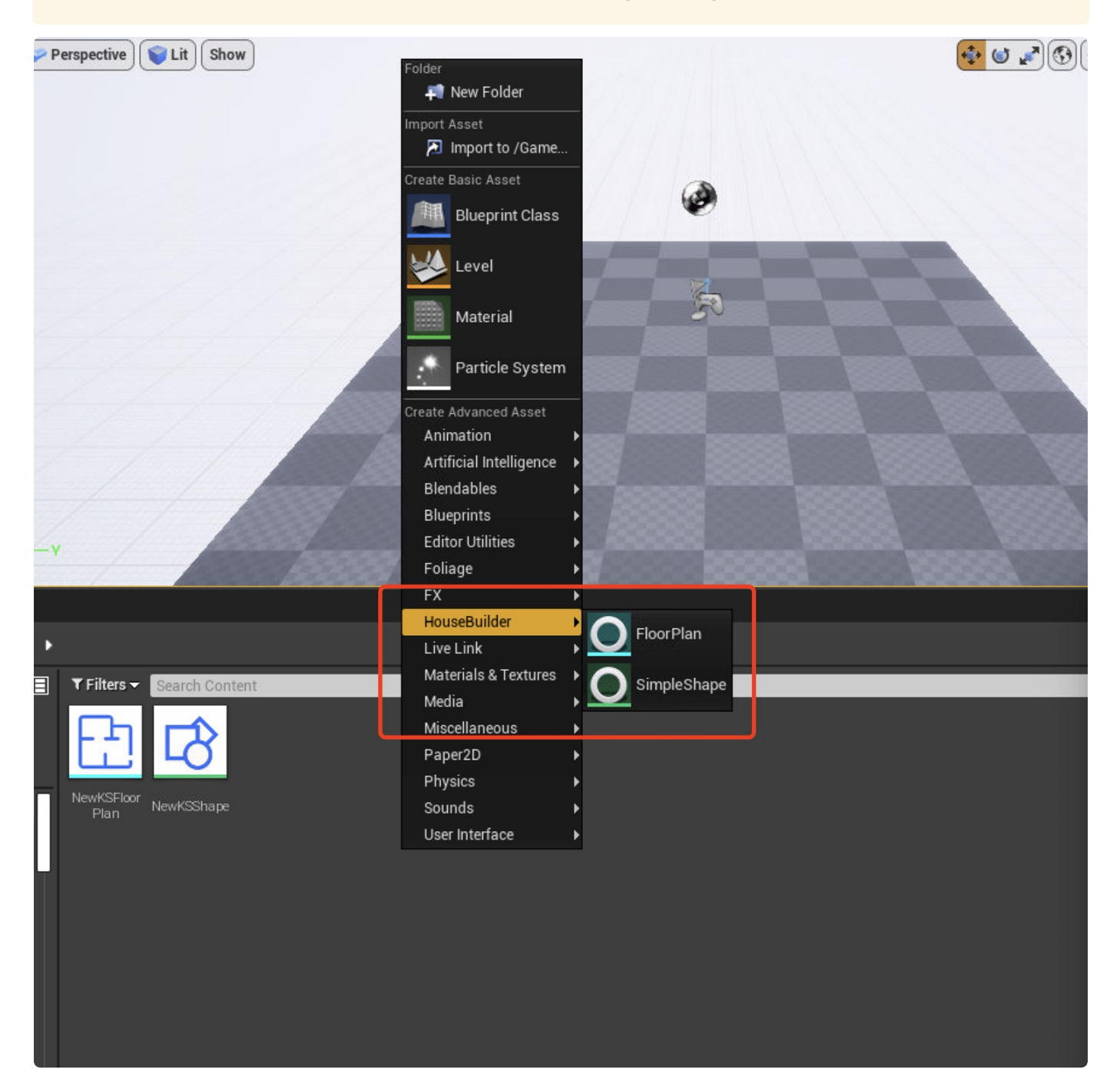

### **Operate**

#### <span id="page-6-1"></span><span id="page-6-0"></span>**Mouse**

<span id="page-6-2"></span>Left Button

- Primitive selection.
- Click to draw wall, window, door...etc.

#### <span id="page-7-0"></span>Right Button

- Cancel command. ●
- Hold down and drag to pan the canvas.

### <span id="page-7-1"></span>Keyboard

<span id="page-7-2"></span>● When drawing walls, you can hold down Ctrl to toggle orthographic drawing mode.

## Floor Plan

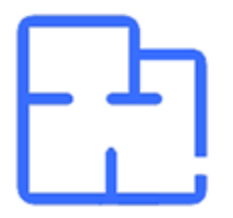

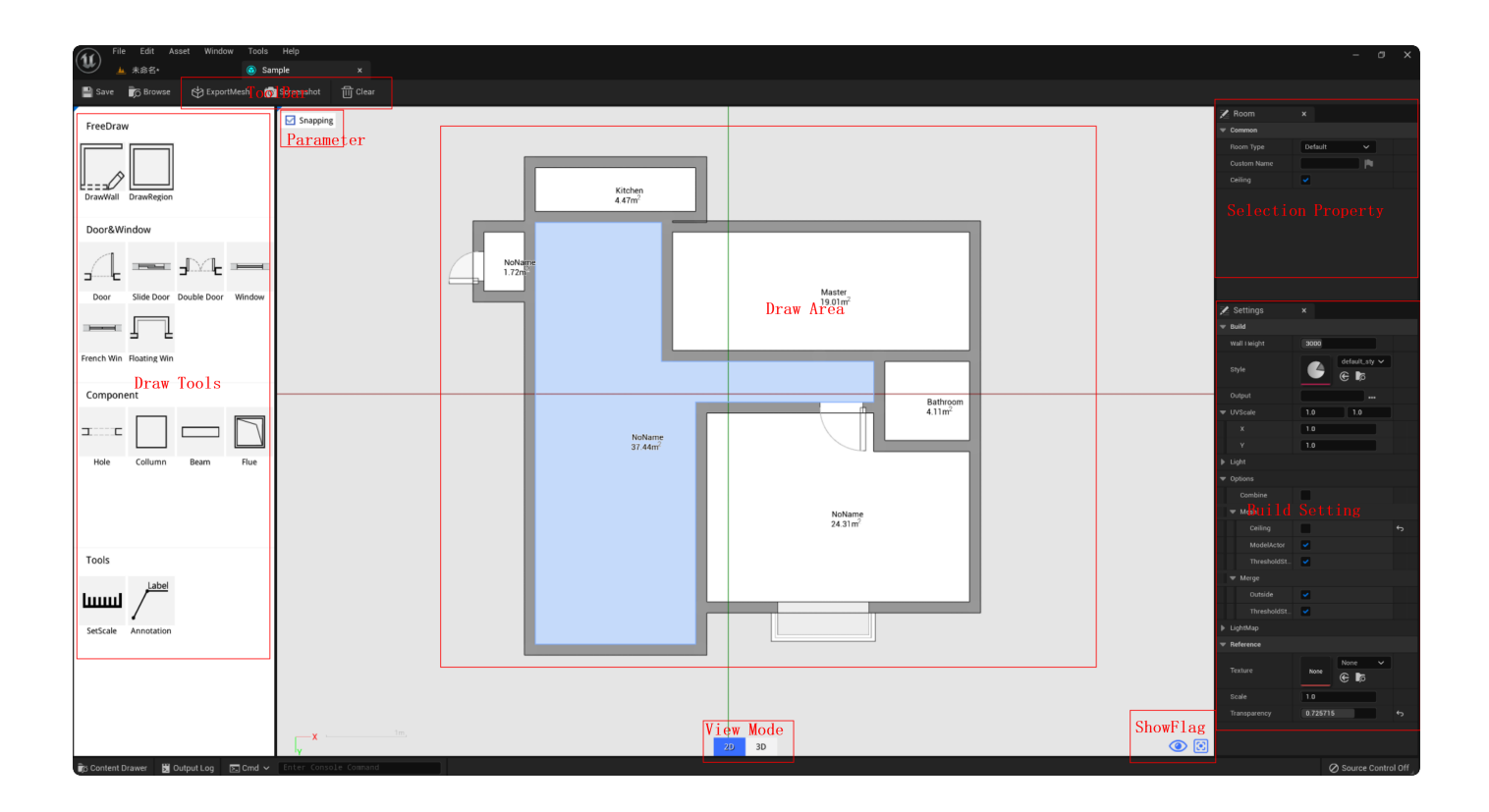

### <span id="page-8-0"></span>**1**.Toolbar

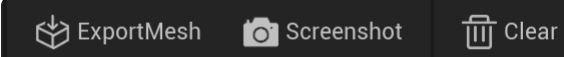

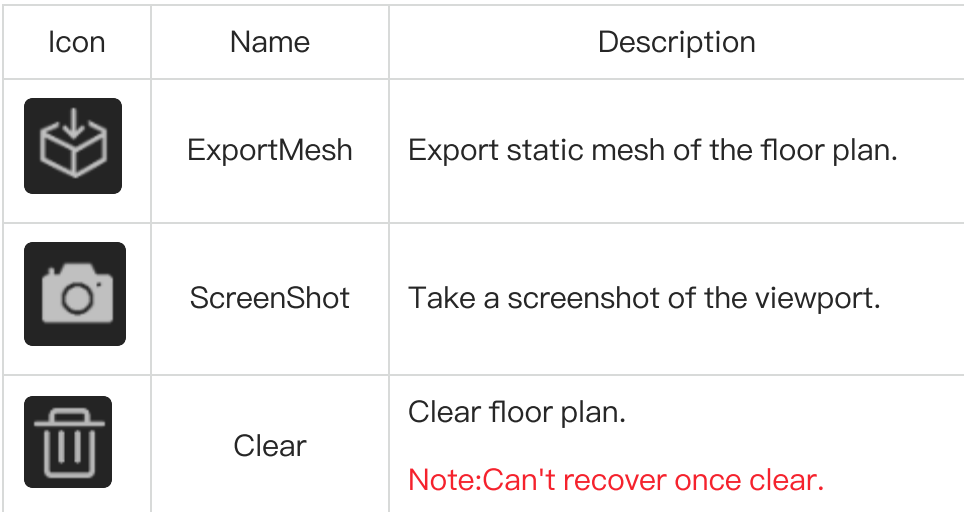

### <span id="page-8-1"></span>**2**.Draw Tools

 $\epsilon$ 

FreeDraw

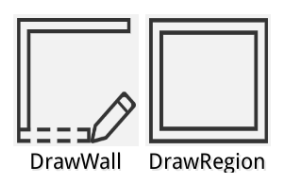

#### Door&Window

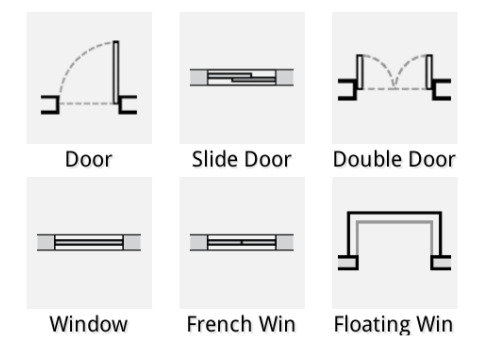

#### Component

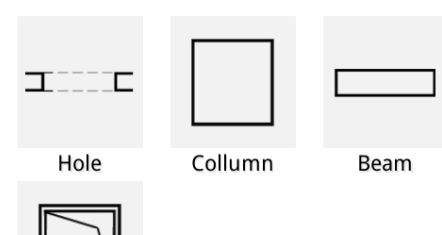

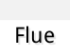

Tools

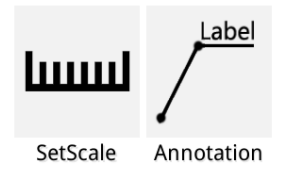

#### <span id="page-9-0"></span>**FreeDraw**

Draw walls by segment or retangle.

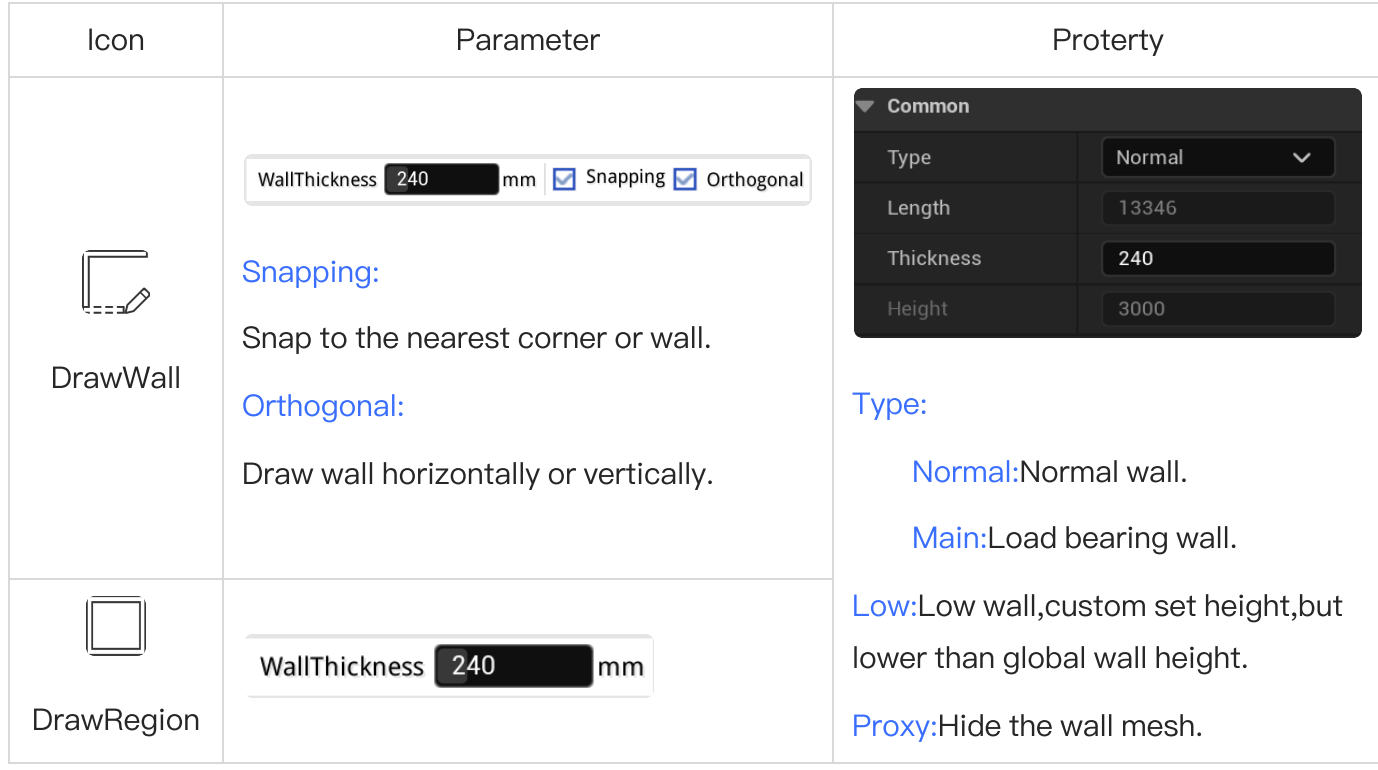

#### <span id="page-10-0"></span>Door&Window

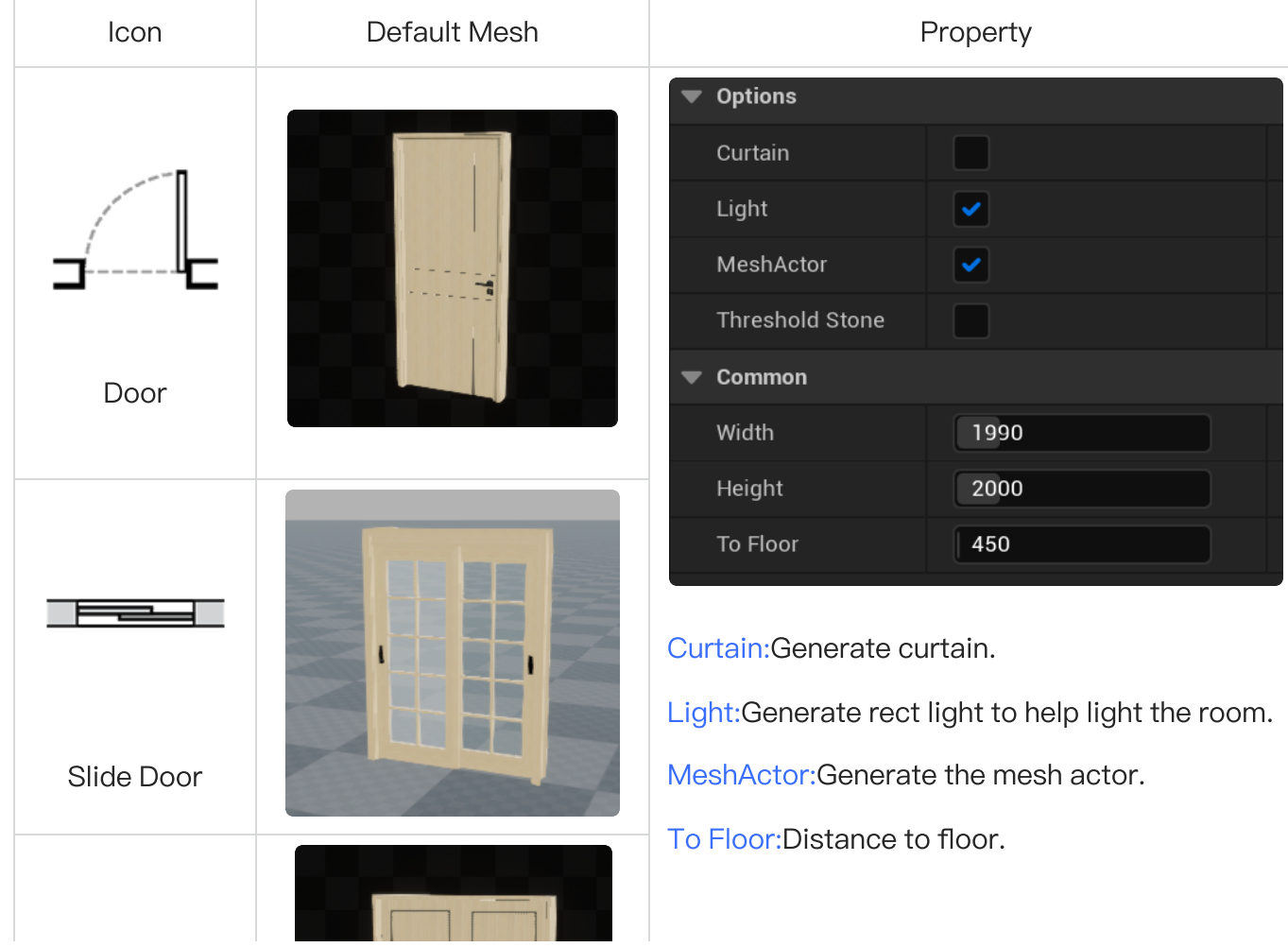

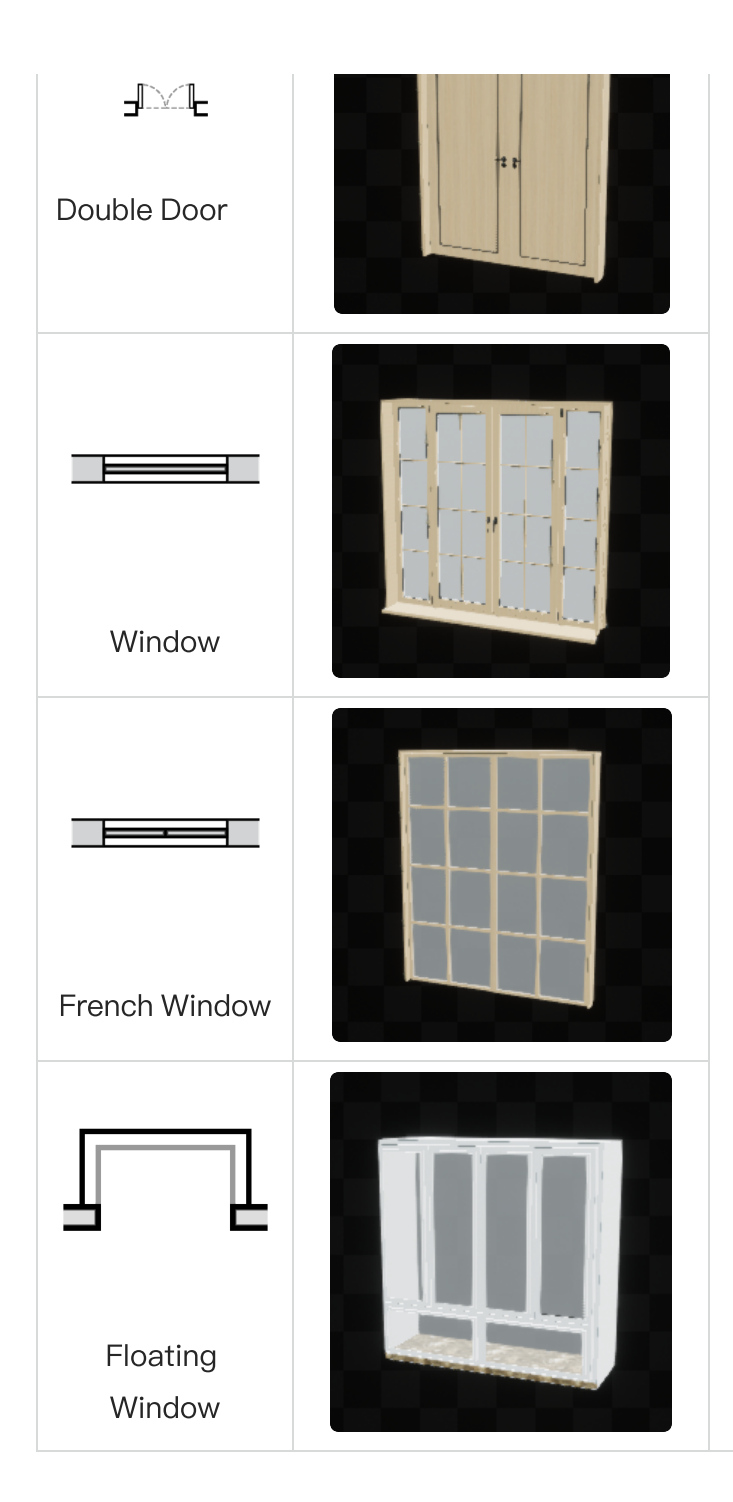

#### <span id="page-11-0"></span>**Component**

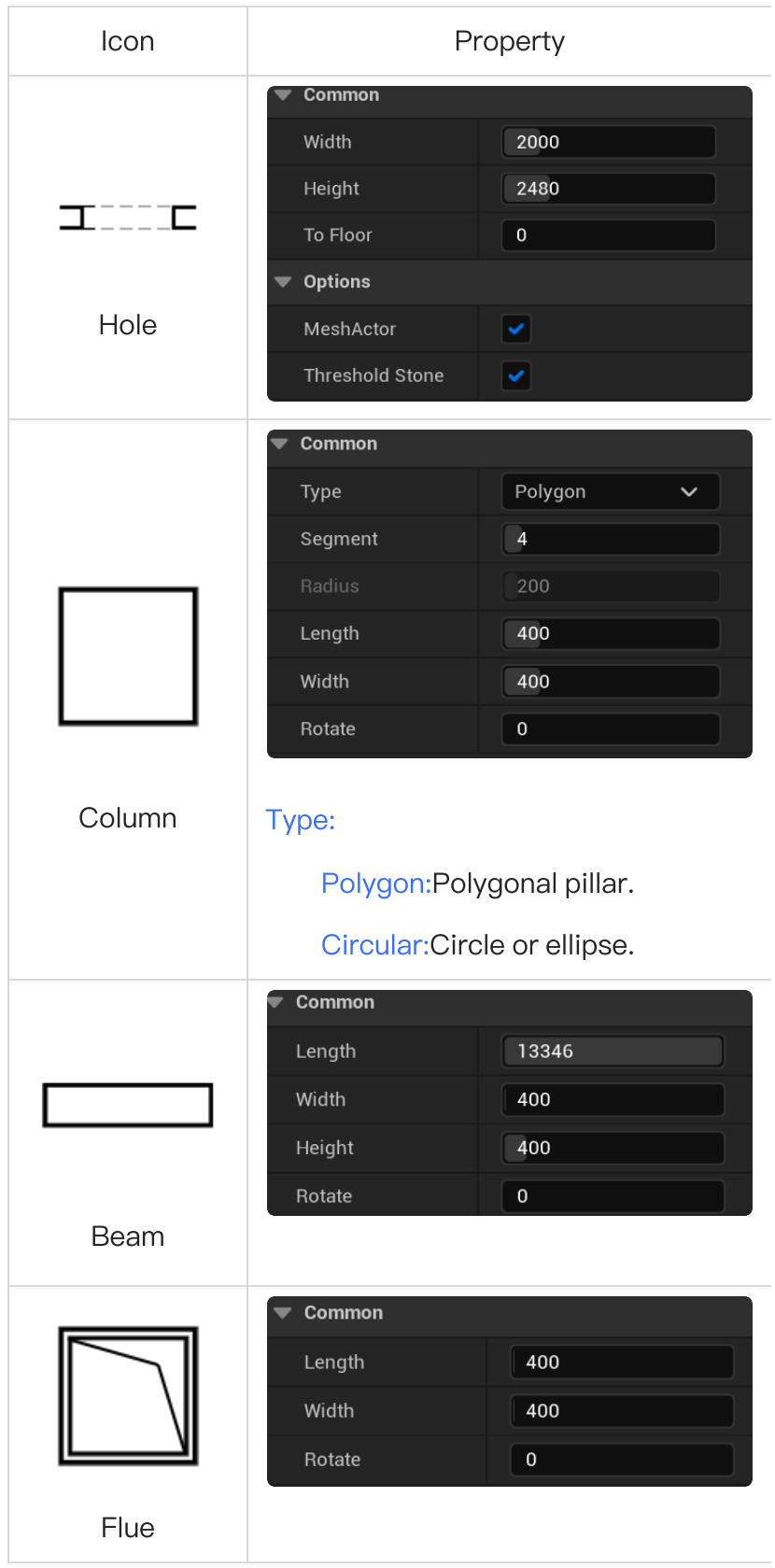

#### <span id="page-12-0"></span>Tools

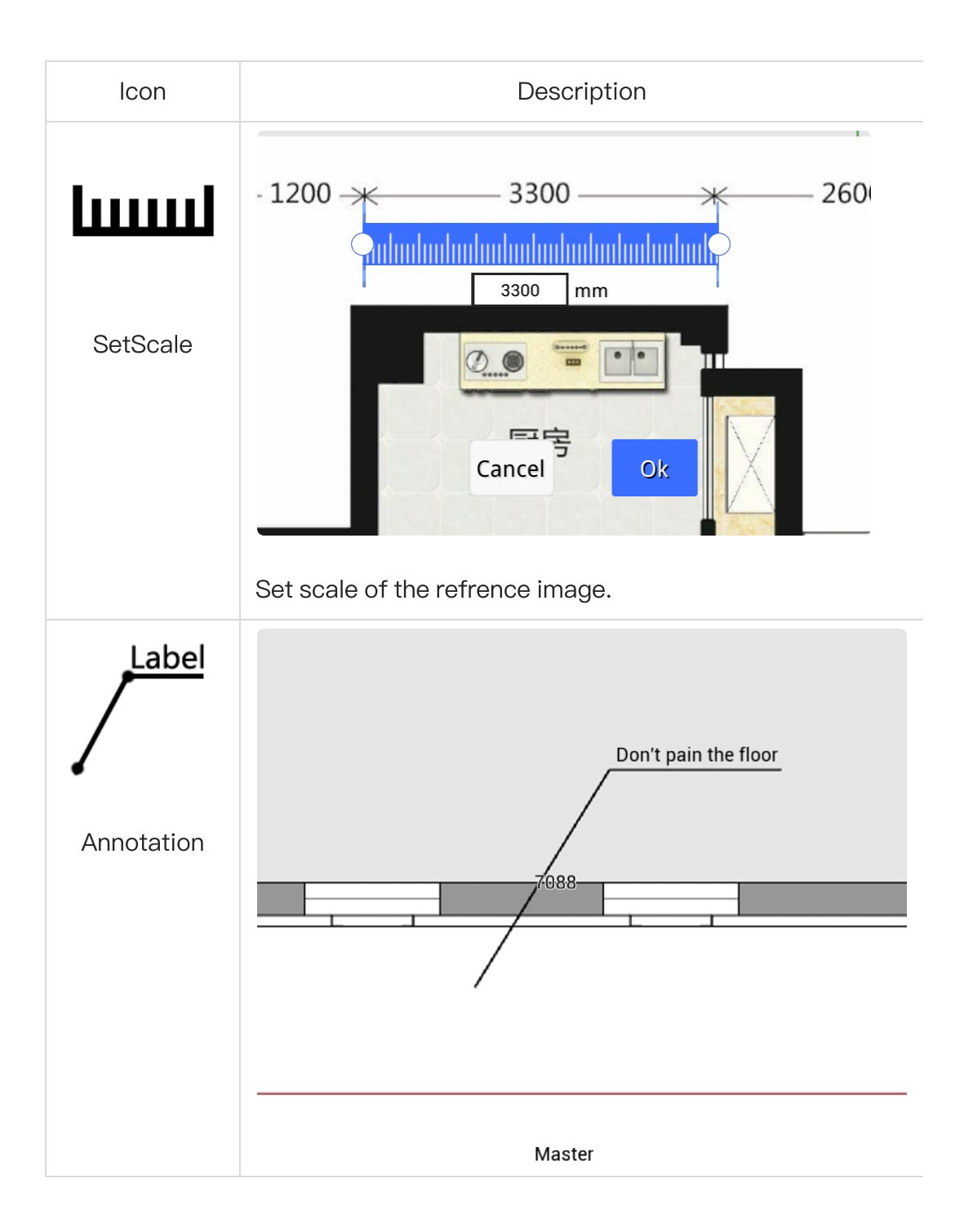

### <span id="page-13-0"></span>**3**.Selection Menu

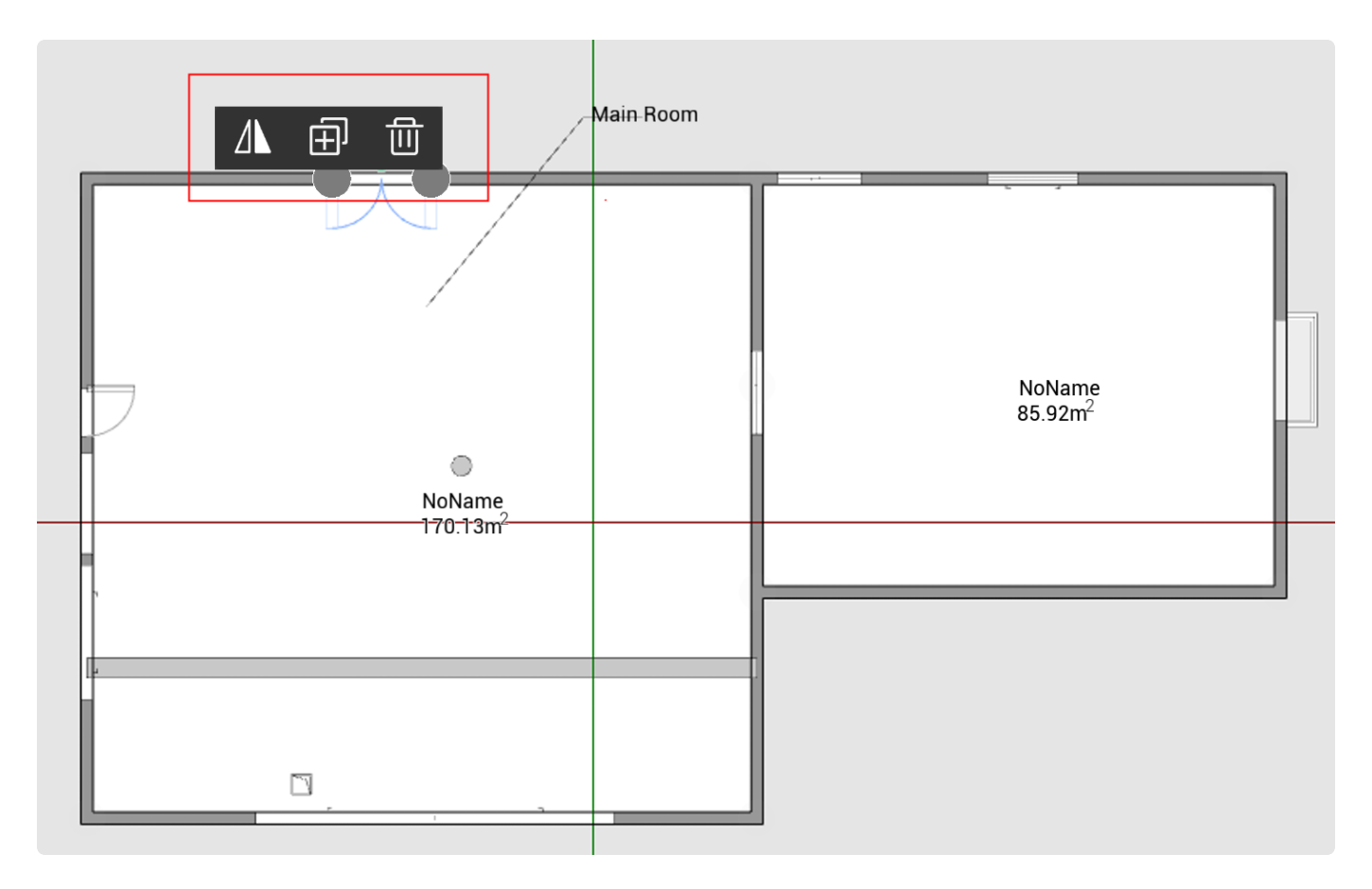

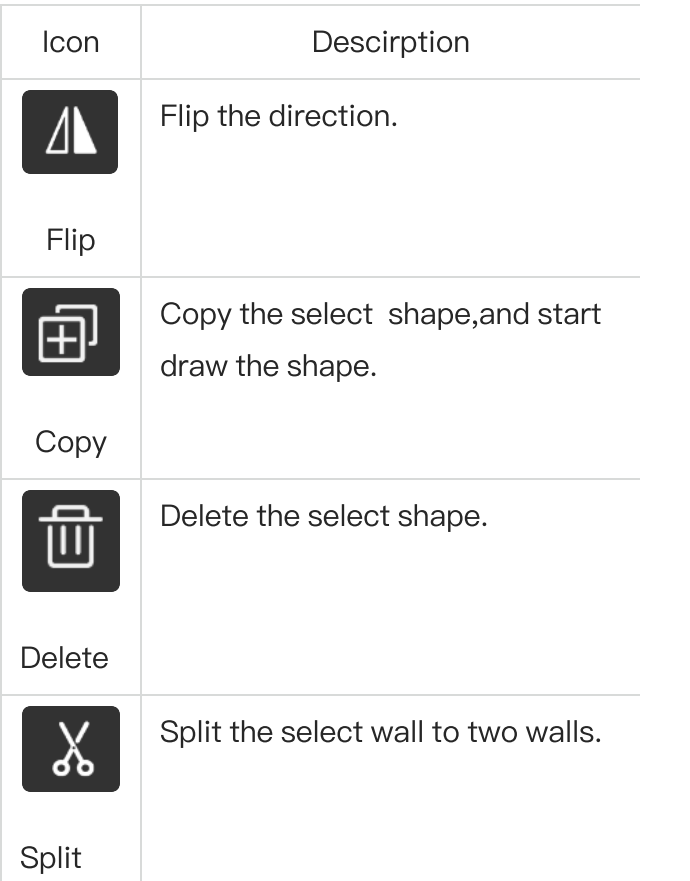

### <span id="page-15-0"></span>.View Mode

D:Draw floor plan.

D:Build and view the mesh.

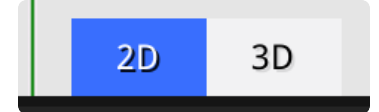

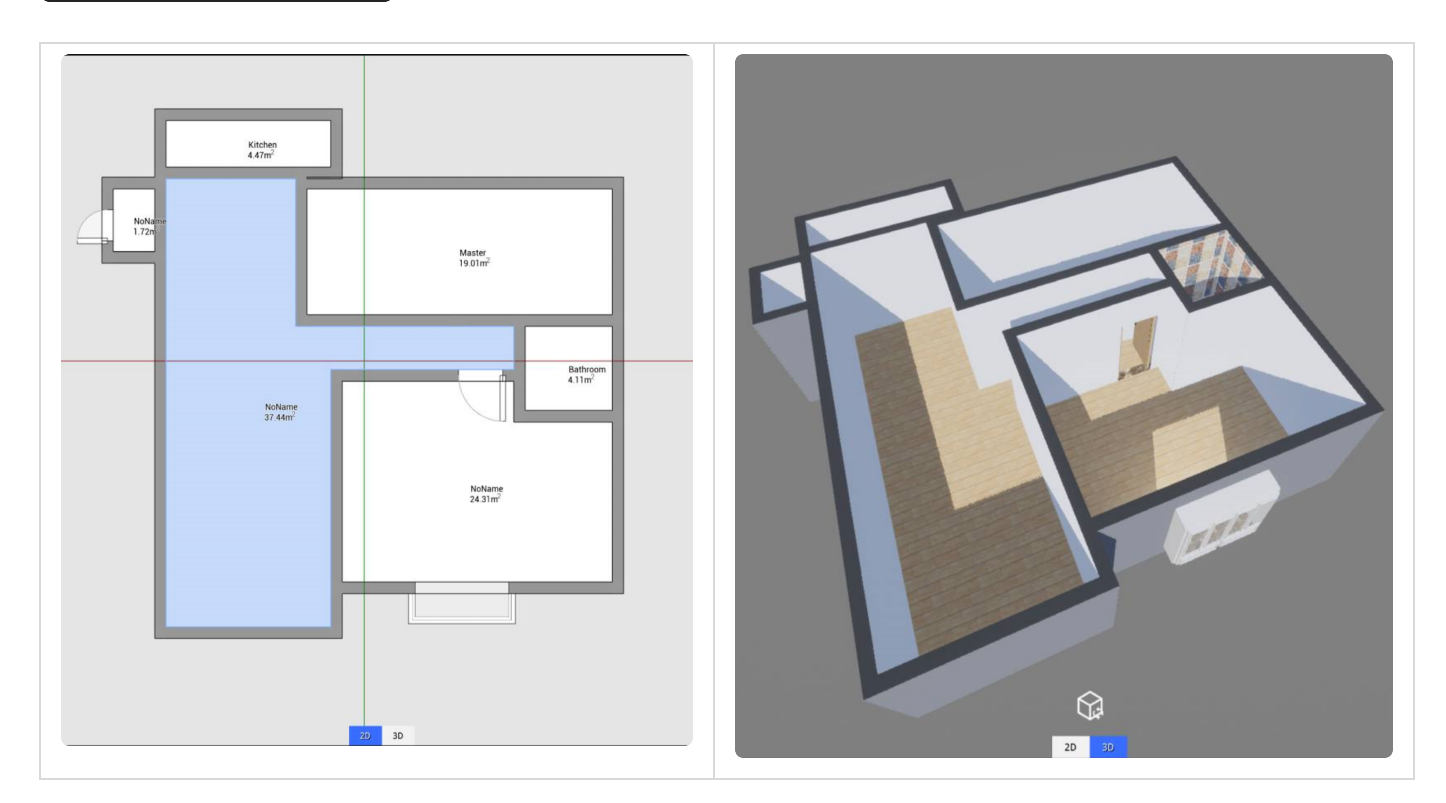

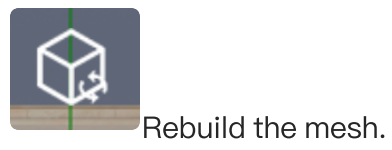

<span id="page-15-1"></span>.Show Flag

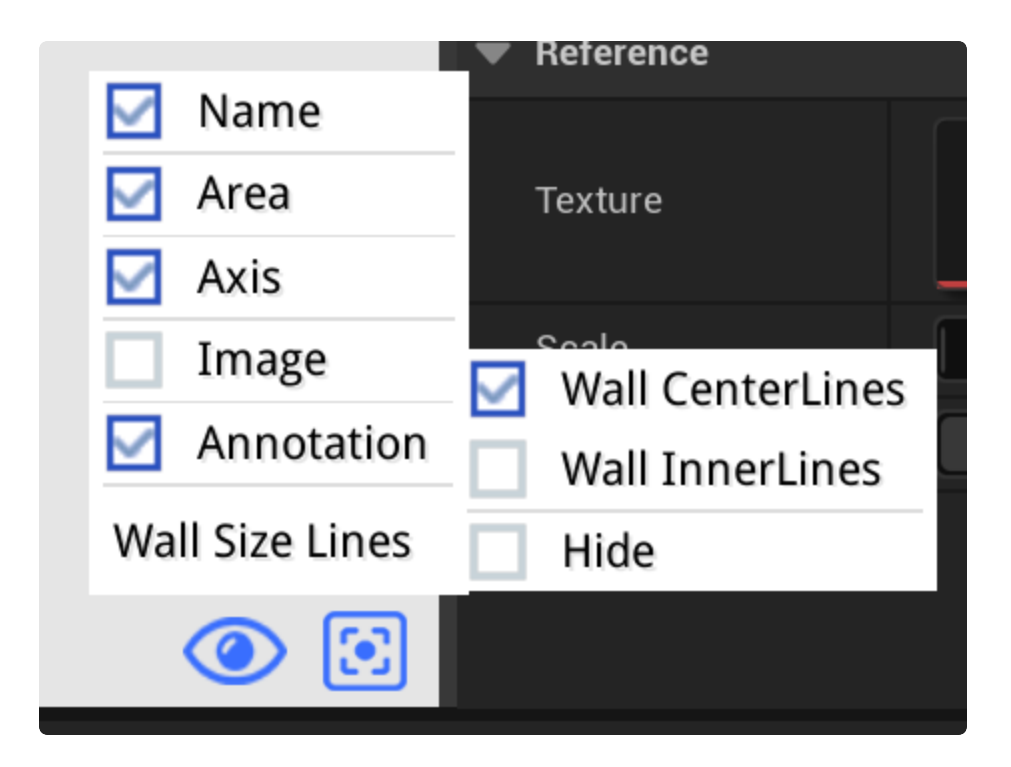

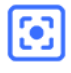

Focus the view to the center.

Show or hide.

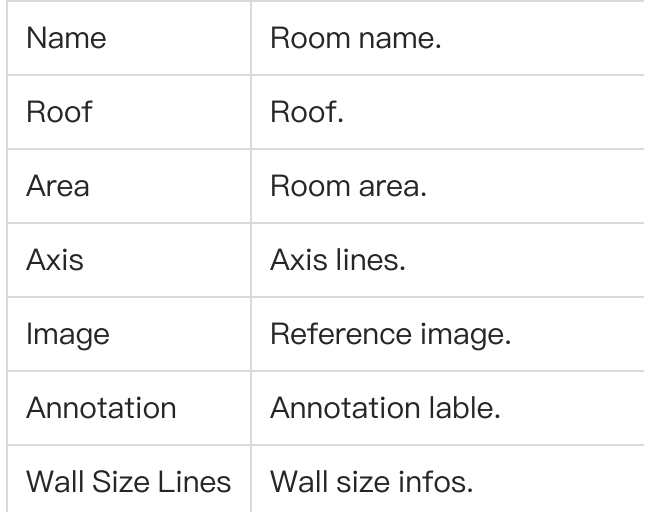

### <span id="page-16-0"></span>**6**.Build Setting

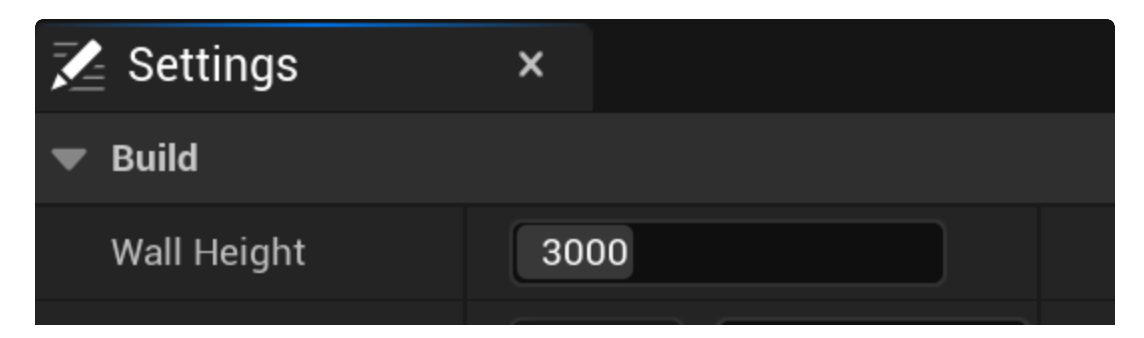

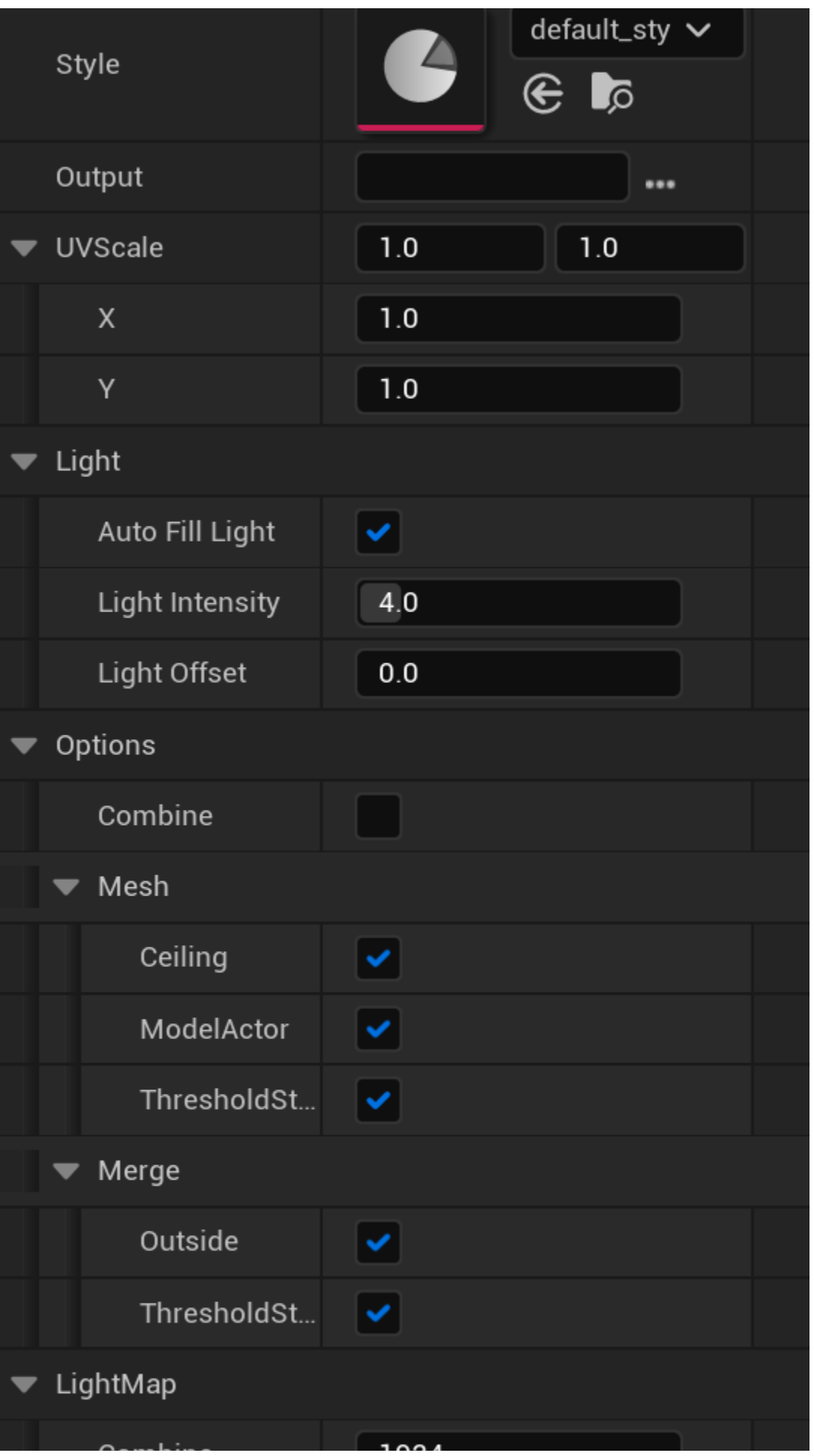

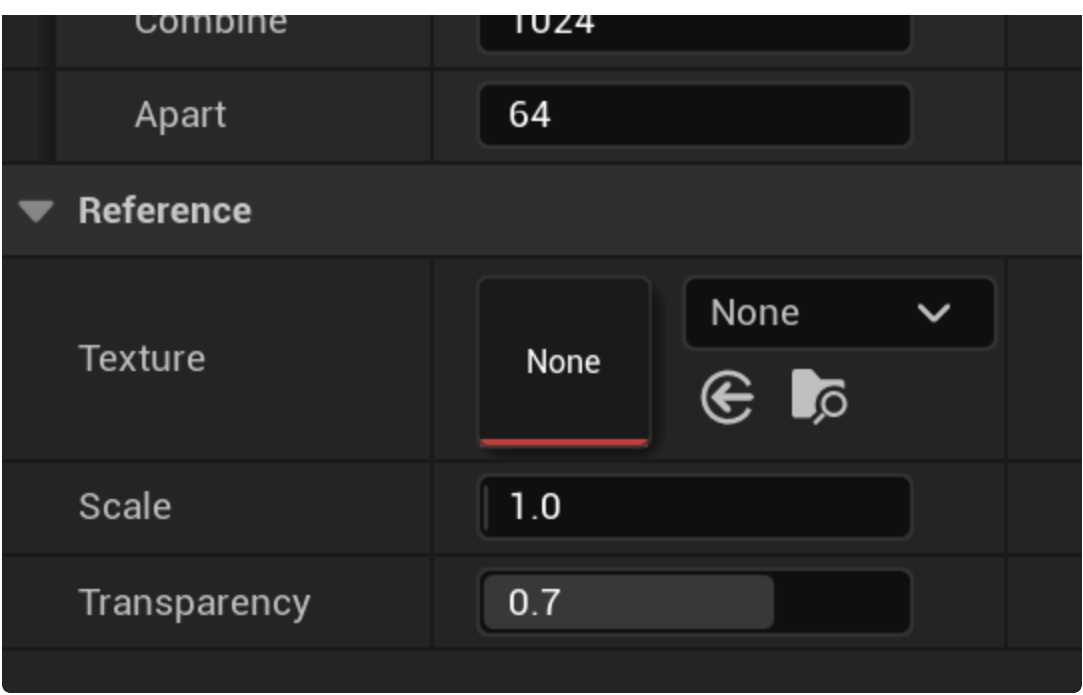

<span id="page-18-0"></span>Build

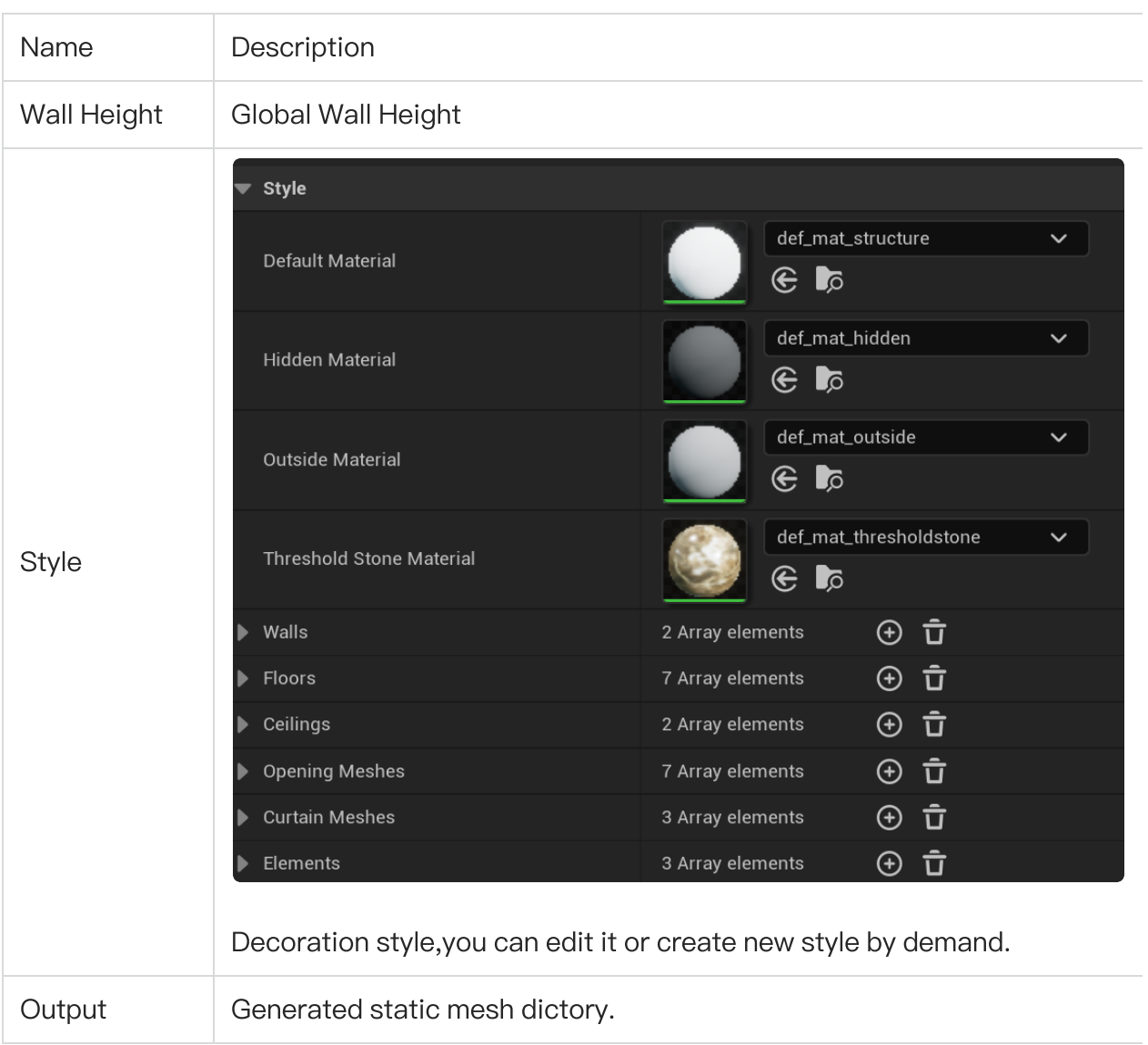

### <span id="page-19-0"></span>Light

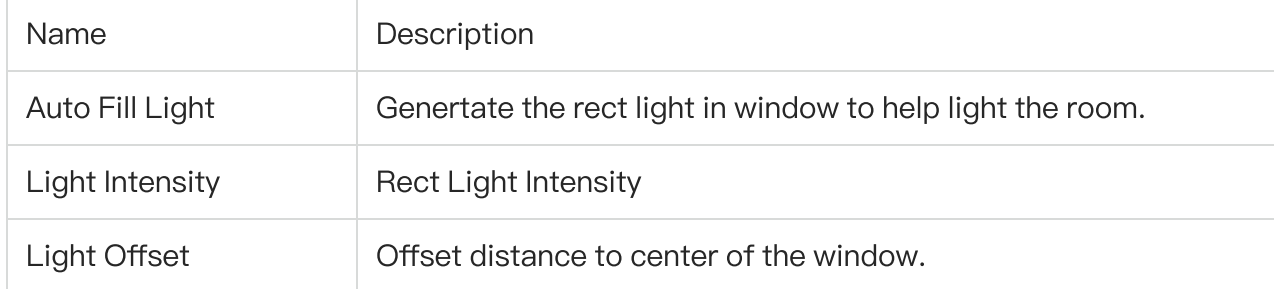

### <span id="page-19-1"></span>Options

<span id="page-20-0"></span>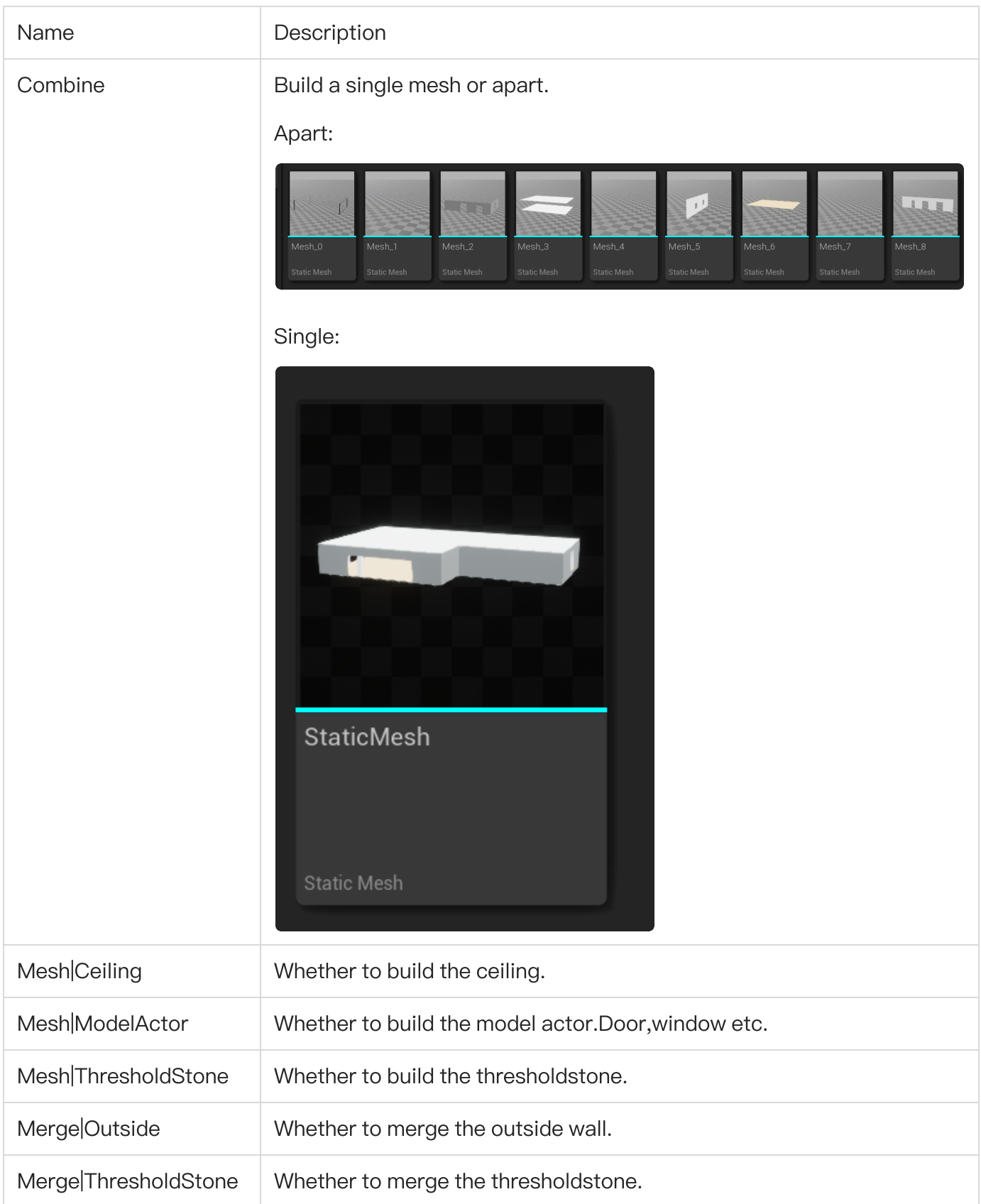

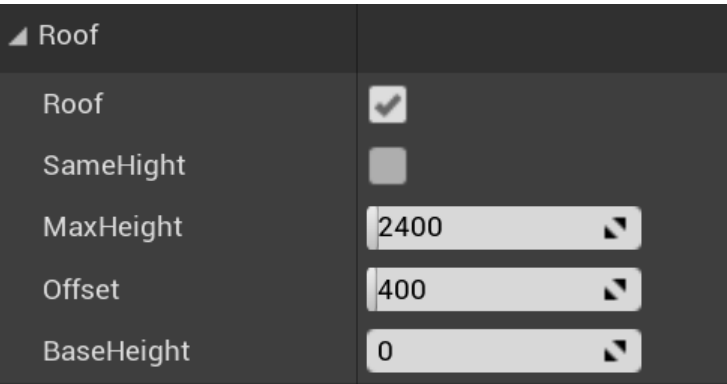

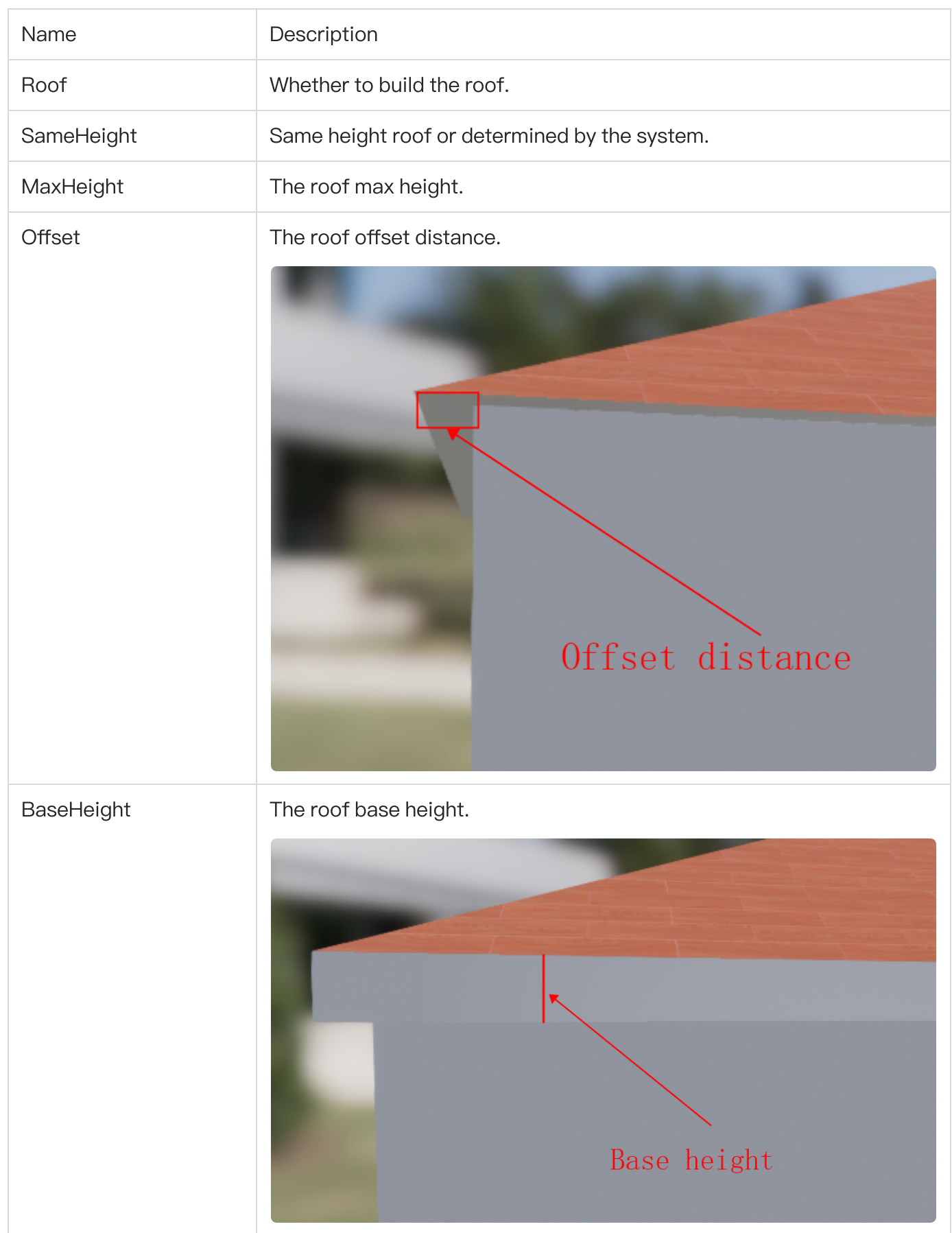

#### <span id="page-23-0"></span>Reference

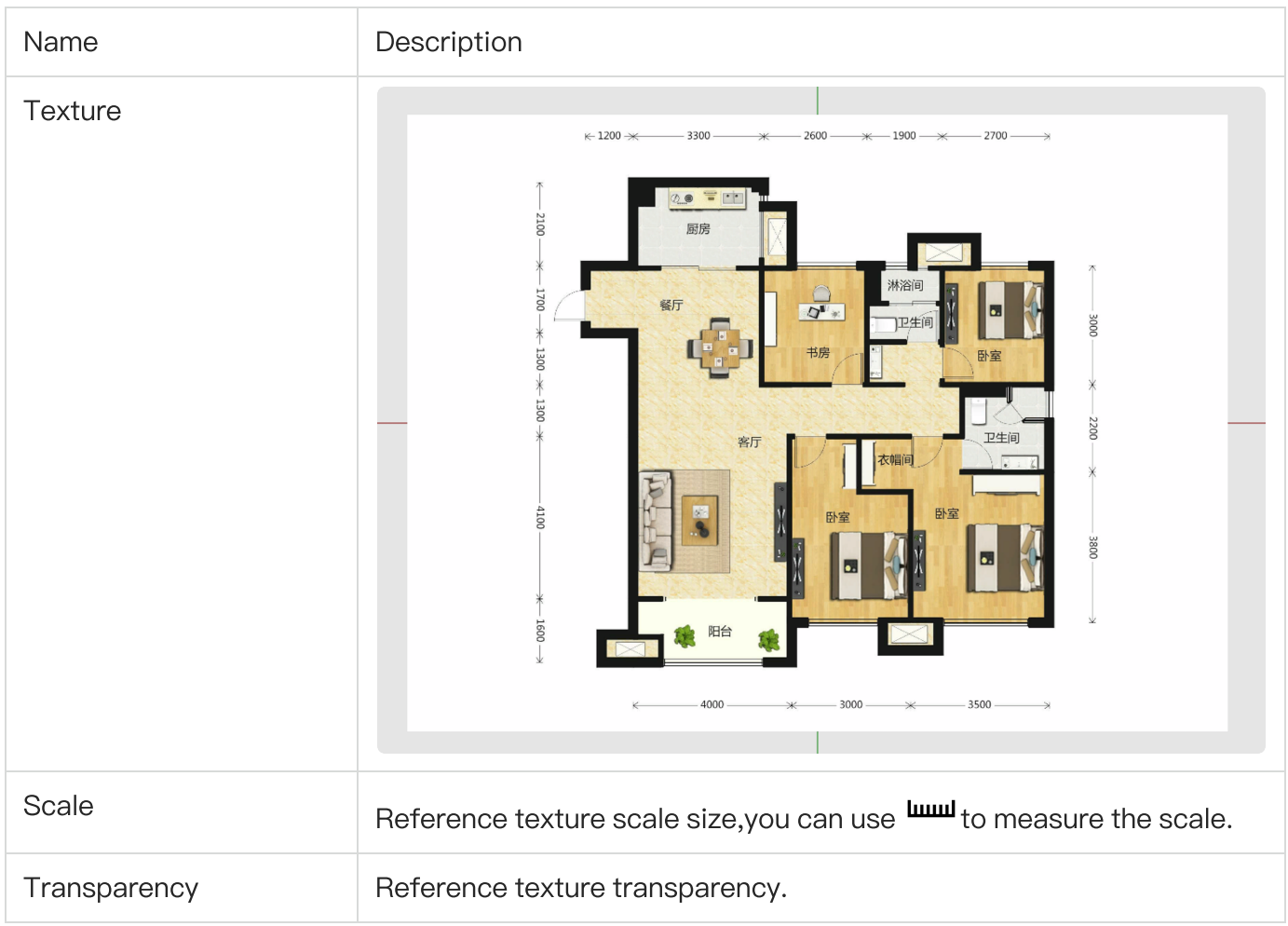

## Simple Shape

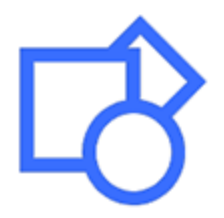

<span id="page-23-1"></span>Draw simple shapes,most like the floor plan.

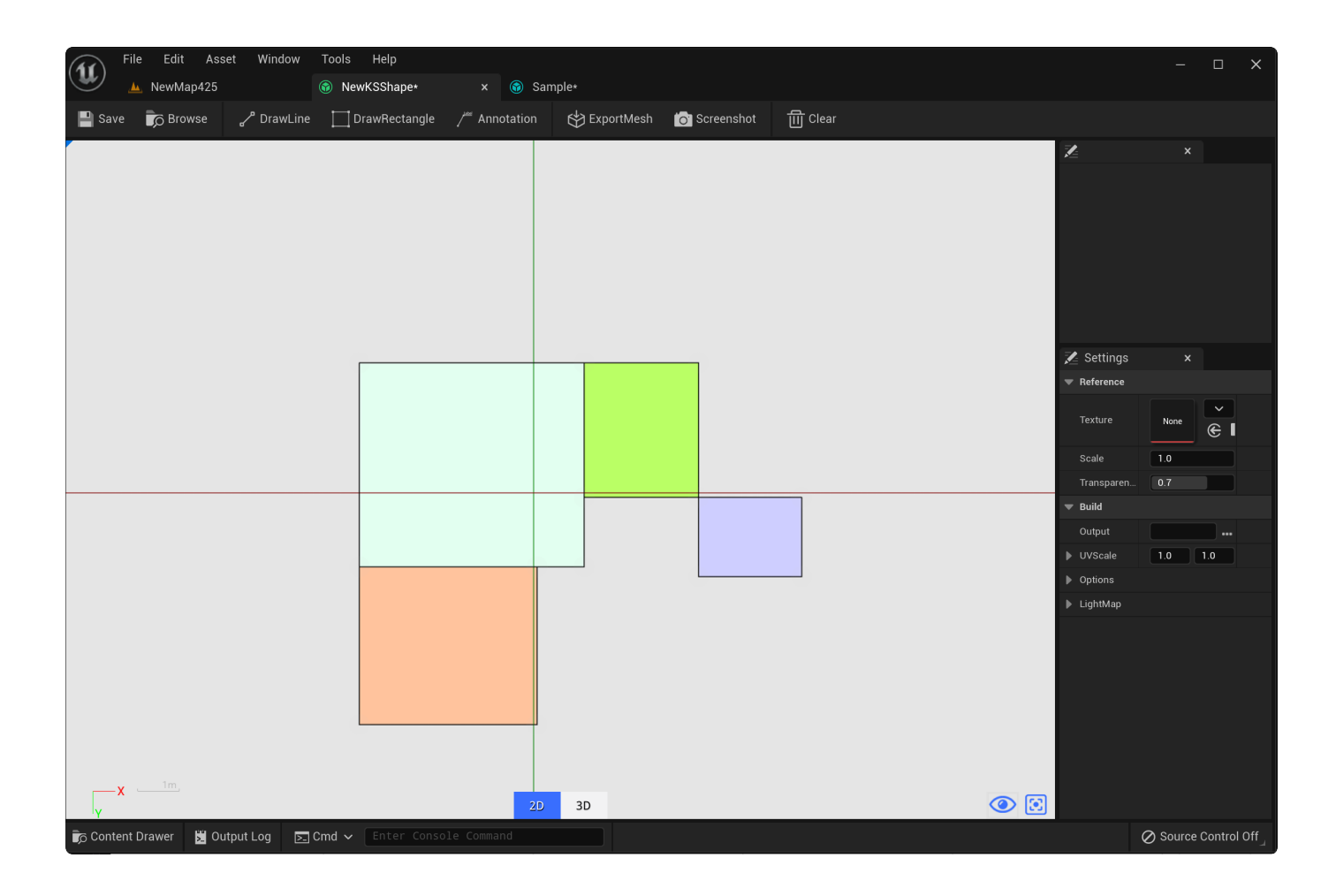